## Windows vista をお使いのお客様

Windows メールでのサブミッション・ポートの設定方法

1.ツールからアカウントを選択する。

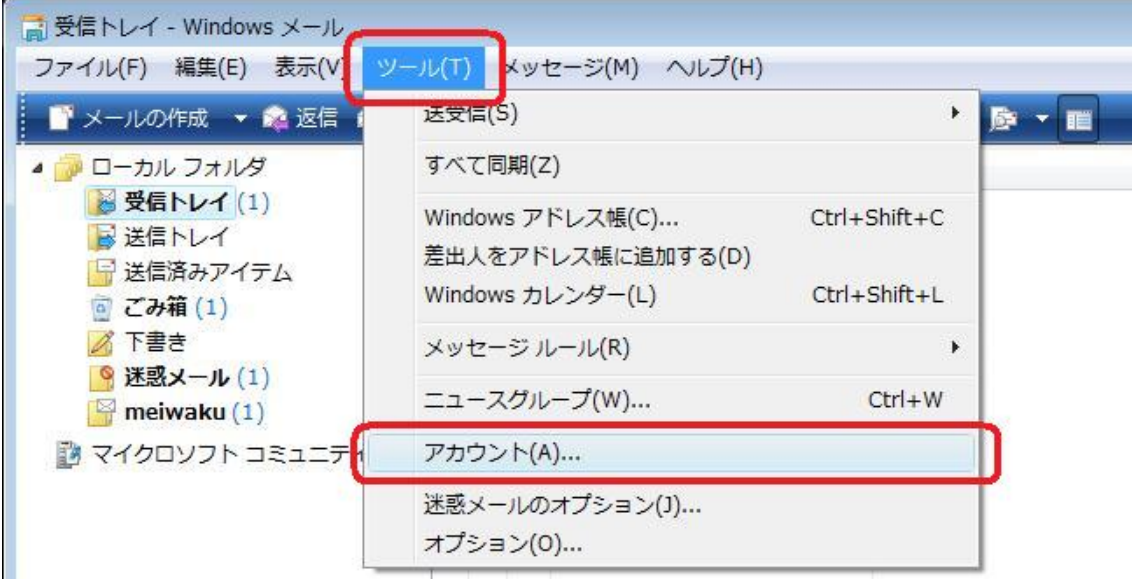

2.お使いのメールアカウントを選択、プロパティをクリックします。

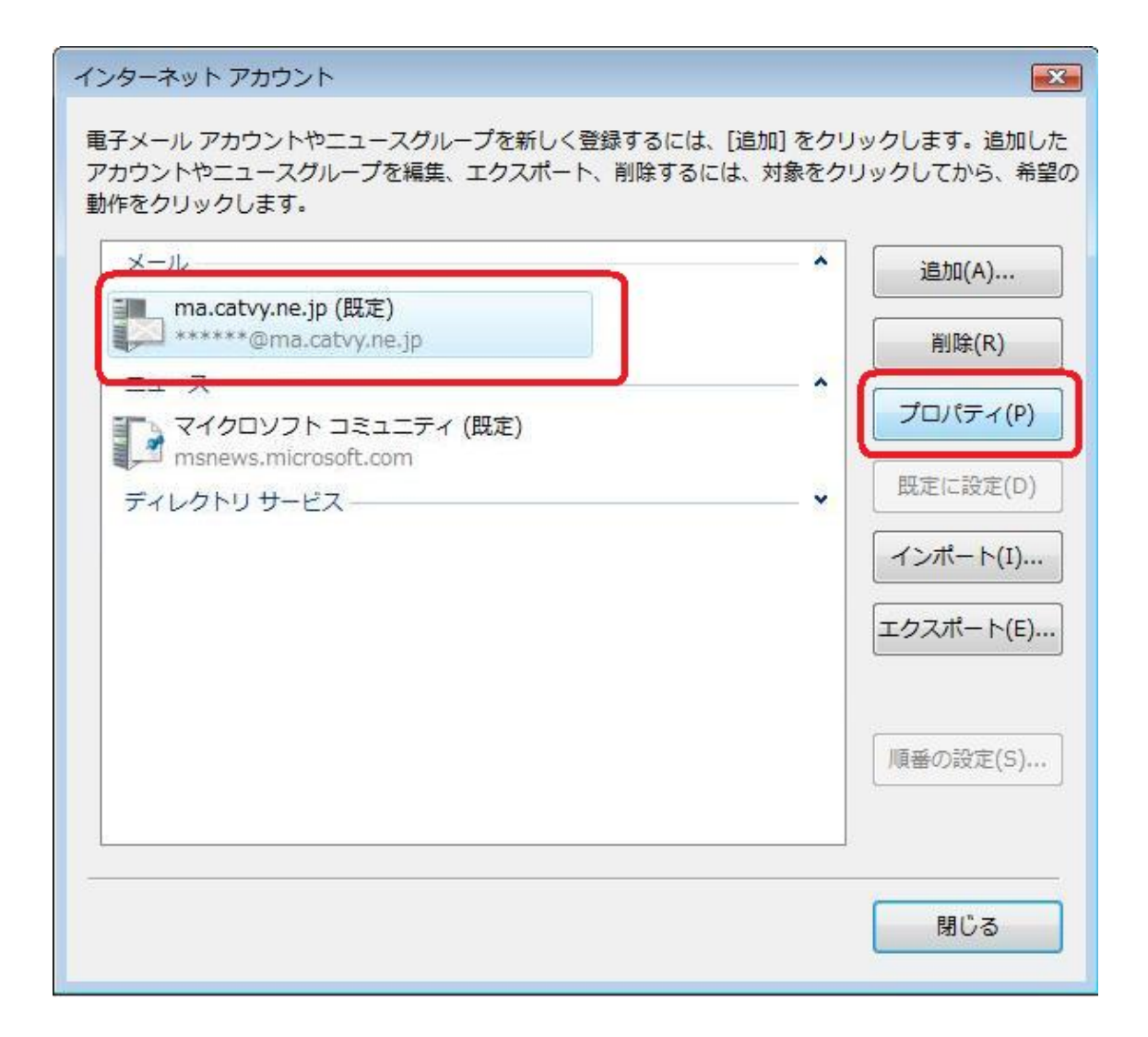

3.サーバーのタグをクリックします。

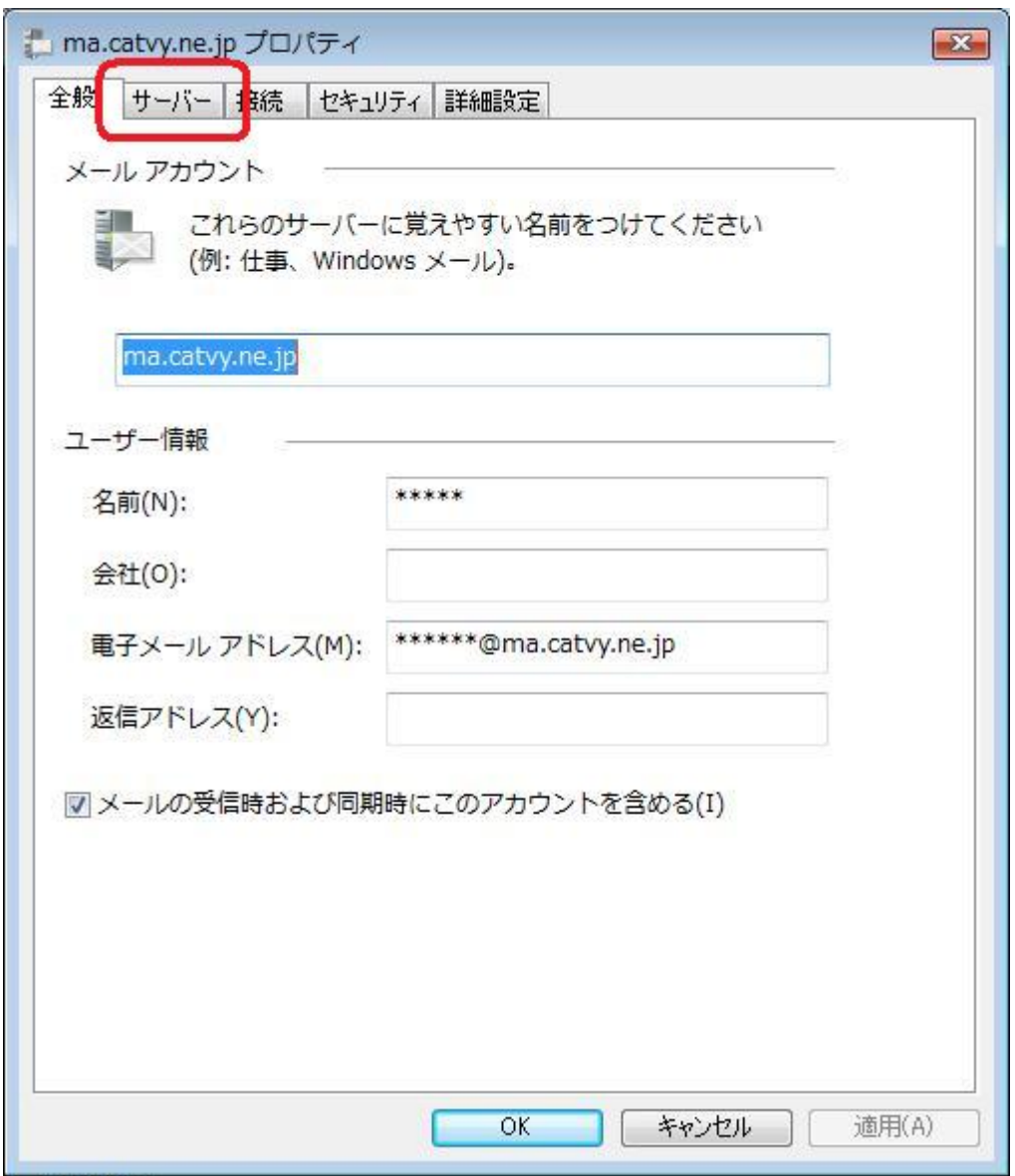

4.送信メールサーバーの欄を smtp.ma.catvy.ne.jp に変更してください。 また、このサーバーは認証が必要の欄にチェックを入れます。その後 OK をクリック。

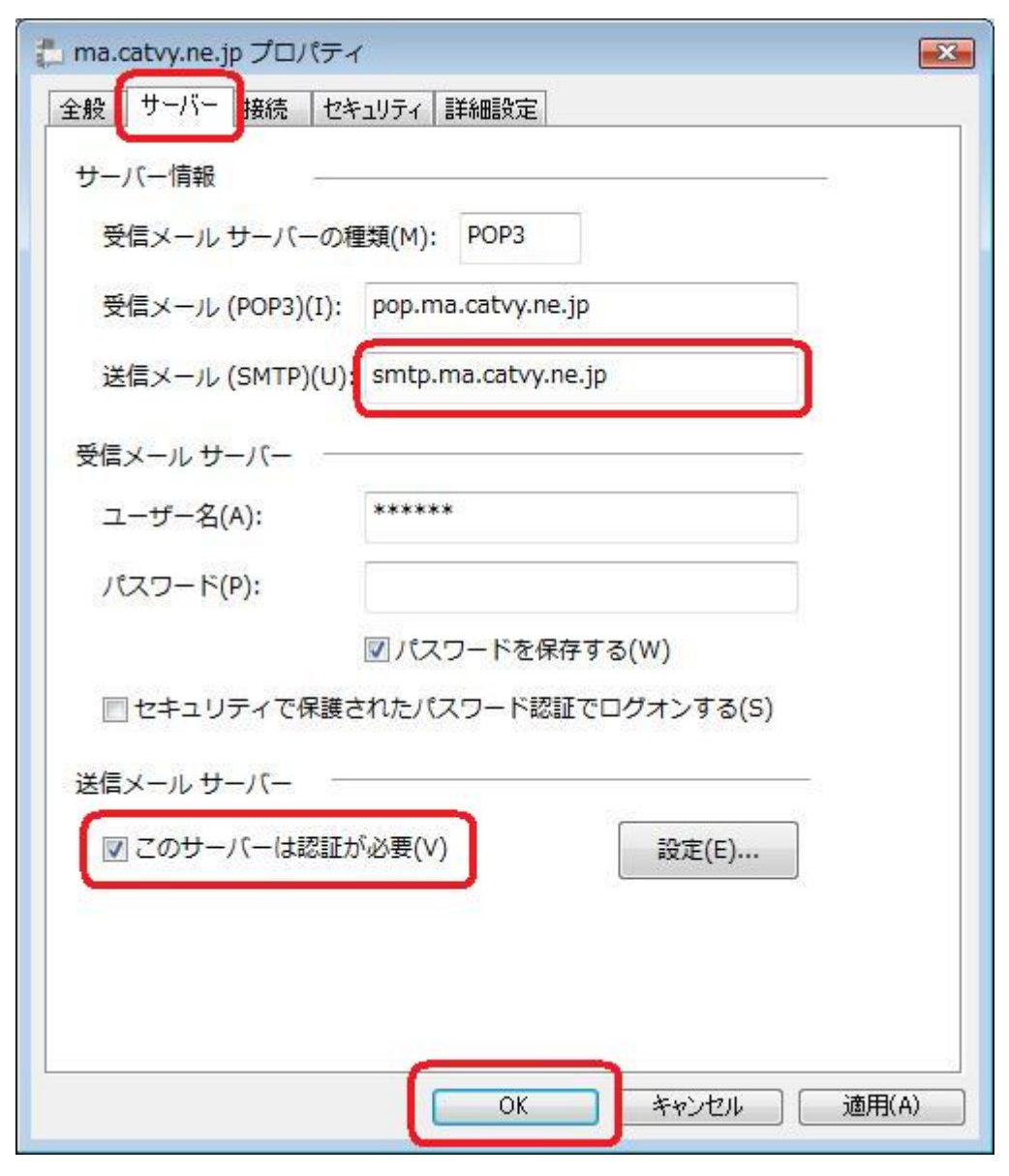

5.詳細設定タグをクリック、ポートの欄を 587 に変更し、OK をクリック。

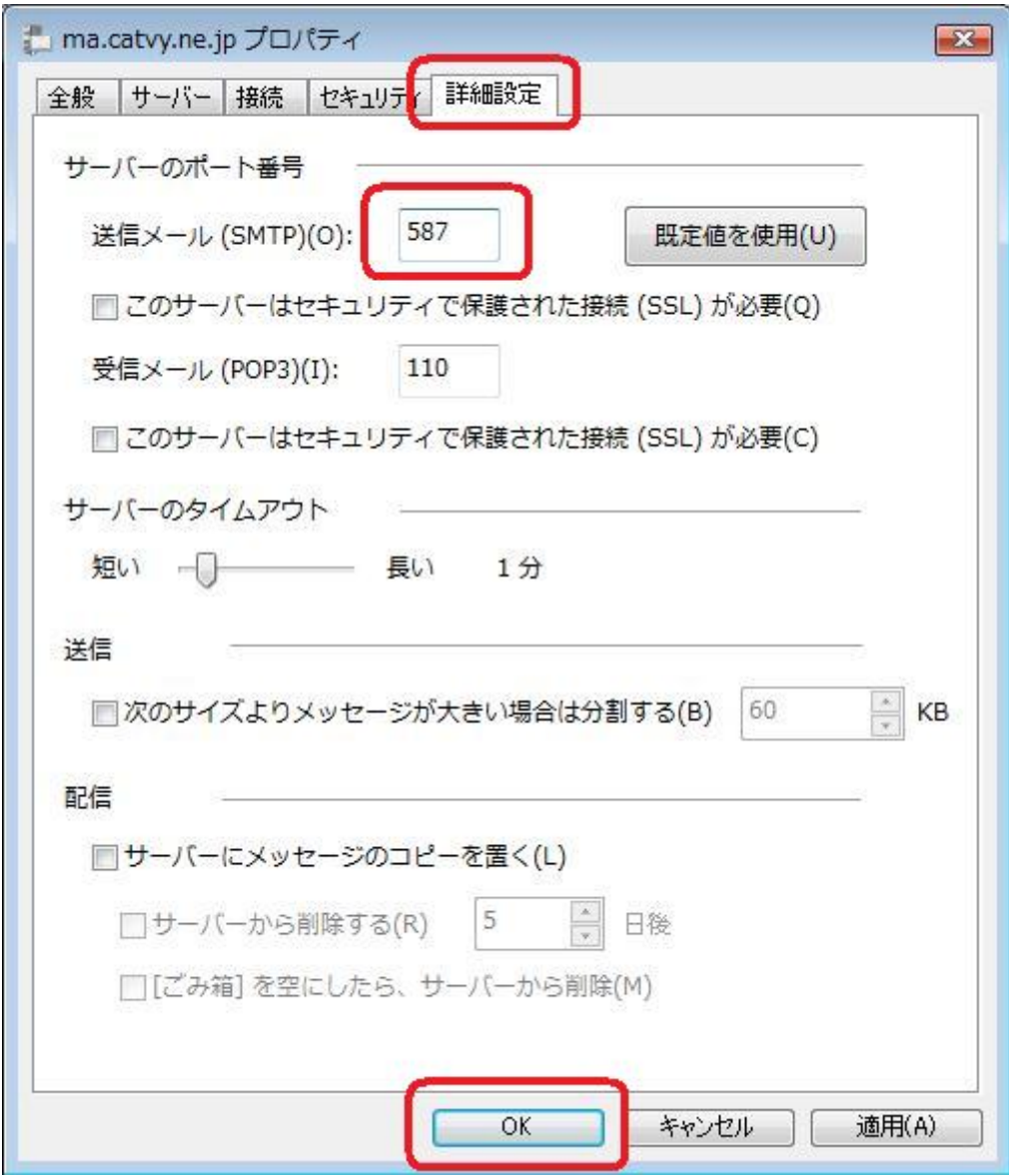

6.閉じるをクリック。

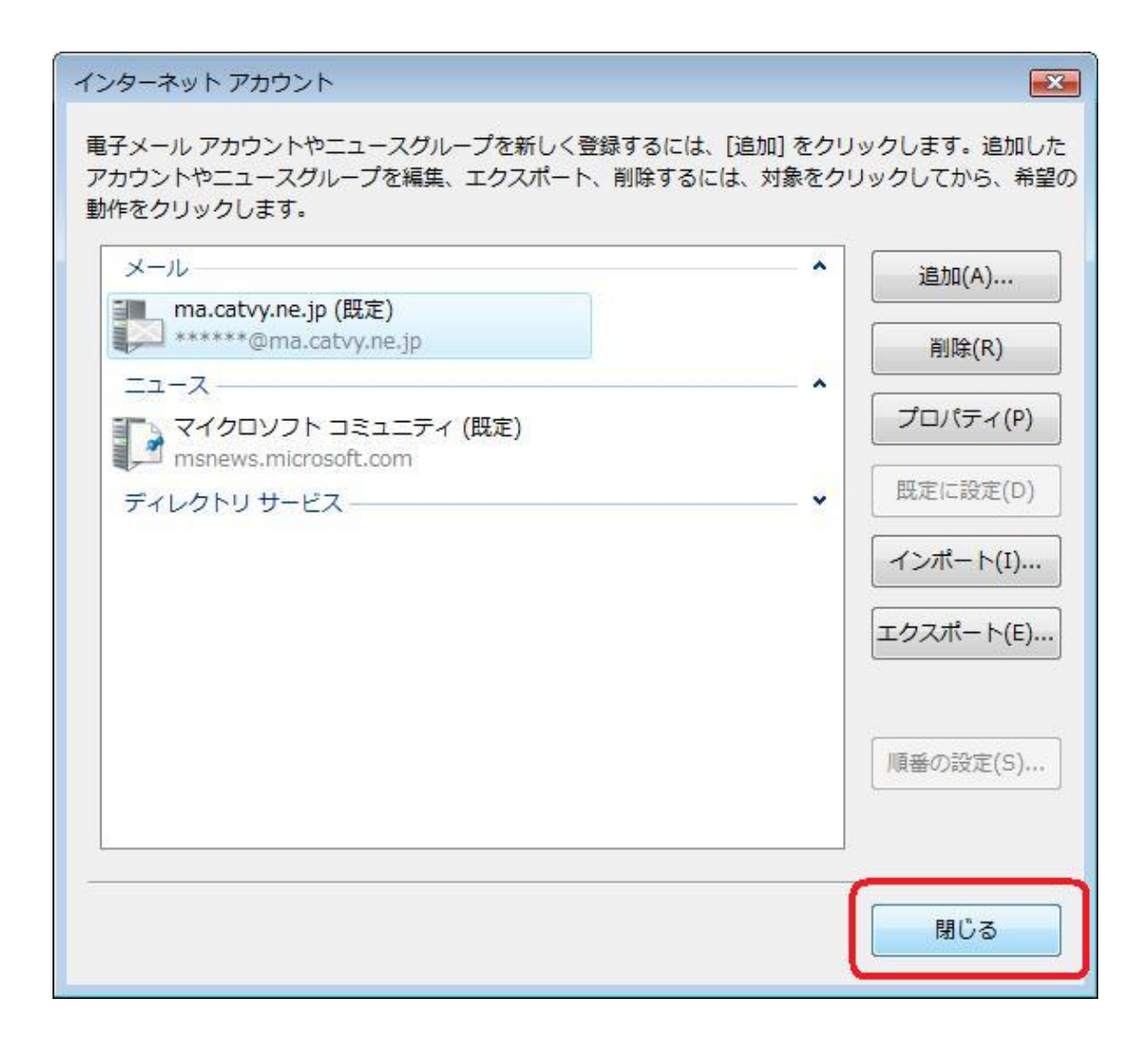

以上で完了です。